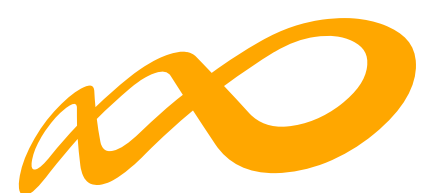

 $\dot{\cap}$ 

# **Fundación Estatal**

*PARA LA FORMACIÓN EN EL EMPLEO*

Guía de grabación y justificación de costes

 $\subset \overline{\cdot}$ .

## **CONVOCATORIA DE ERTE**

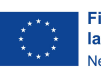

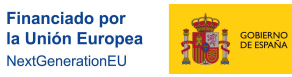

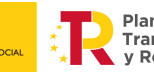

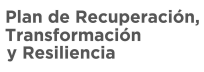

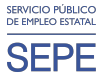

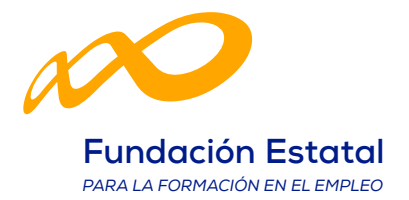

## ÍNDICE

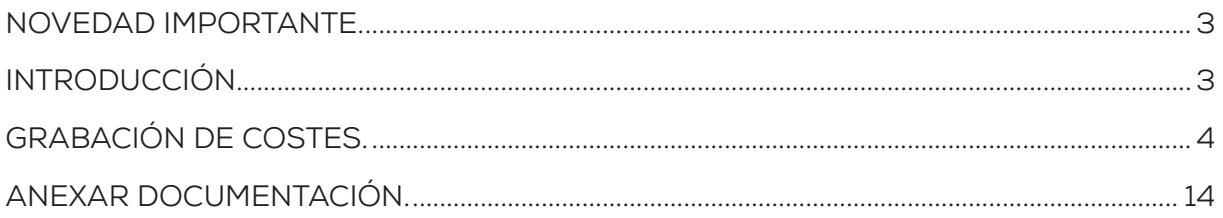

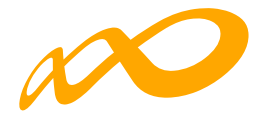

#### **NOVEDAD IMPORTANTE**

Les recordamos que el beneficiario justificará el cumplimiento de las condiciones impuestas y de la consecución de los objetivos previstos en la resolución de concesión de la subvención a través de módulos, de acuerdo a lo previsto en los artículos 69 y 76 a 79 del Reglamento de la Ley General de Subvenciones, aprobado por Real Decreto 887/2006, de 21 de julio y el artículo 14.3 de la Orden TMS/368/2019, de 28 de marzo.

De este modo, el beneficiario está dispensado de la presentación de la documentación justificativa de los gastos realizados sin perjuicio de la obligación de conservar los documentos justificativos originales, en tanto puedan ser objeto de las comprobaciones adicionales que se determinen.

Por todo ello, se ha simplificado la aplicación informática en la parte correspondiente a la grabación de los costes y en la incorporación de soportes justificativos de gasto y pago.

#### **INTRODUCCIÓN**

La justificación de costes se debe realizar de forma telemática, utilizando la aplicación que Fundae ha puesto a disposición de los beneficiarios de subvenciones en su página web. En dicha aplicación, accediendo al módulo de Comunicación, se pueden certificar las acciones, grupos y participantes que componen el programa de formación.

Una vez que se accede a dicho módulo, se muestran seis pestañas: Grupos Formativos, Evaluación, Difusión de la Acción Formativa, Costes, Becas y Ayudas y Certificación, desde donde la entidad beneficiaria seleccionara la actividad que quiera realizar.

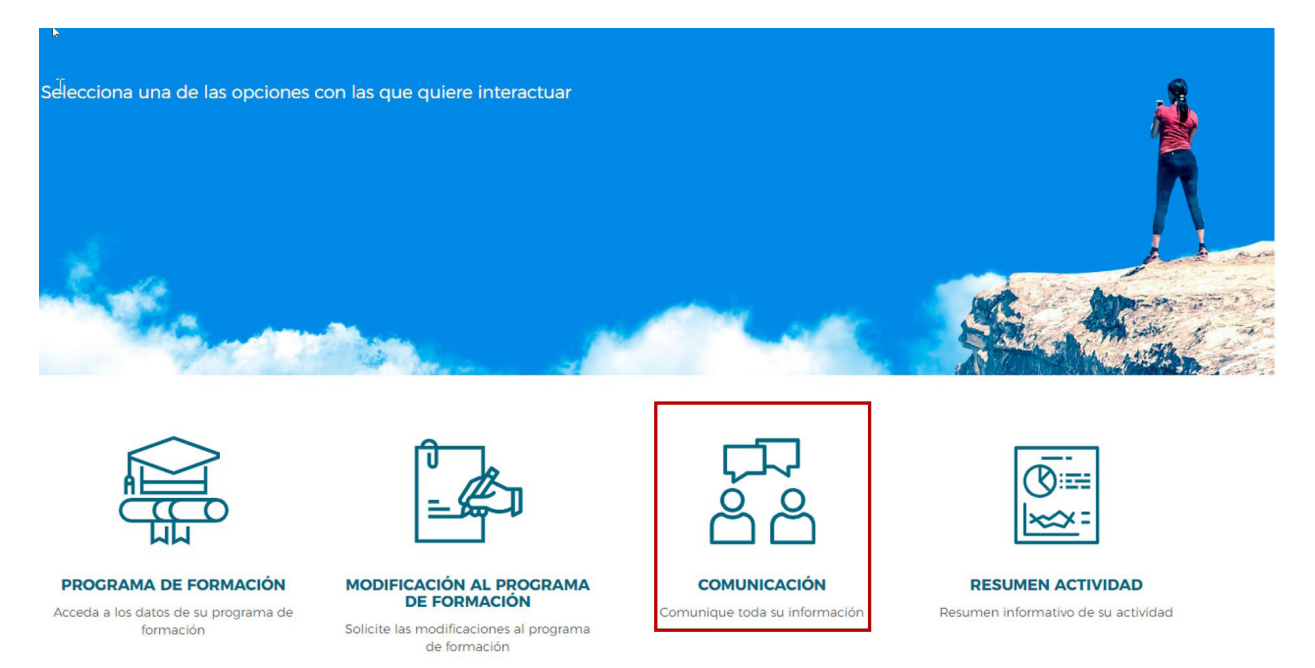

 $\mathcal{C}(\mathfrak{O})\otimes\mathcal{C}(\mathfrak{G})\otimes\mathfrak{S}(\mathfrak{O})\otimes\mathfrak{S}(\mathfrak{O})$ 

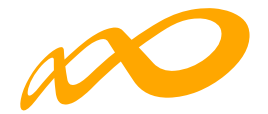

### **GRABACIÓN DE COSTES**

Para proceder a introducir los costes en la aplicación informática habrá que acceder a la pestaña de COSTES a través del módulo de Comunicación. Una vez dentro, para comenzar a grabar los costes en los que se ha incurrido, se deberá pinchar en el botón de AÑADIR.

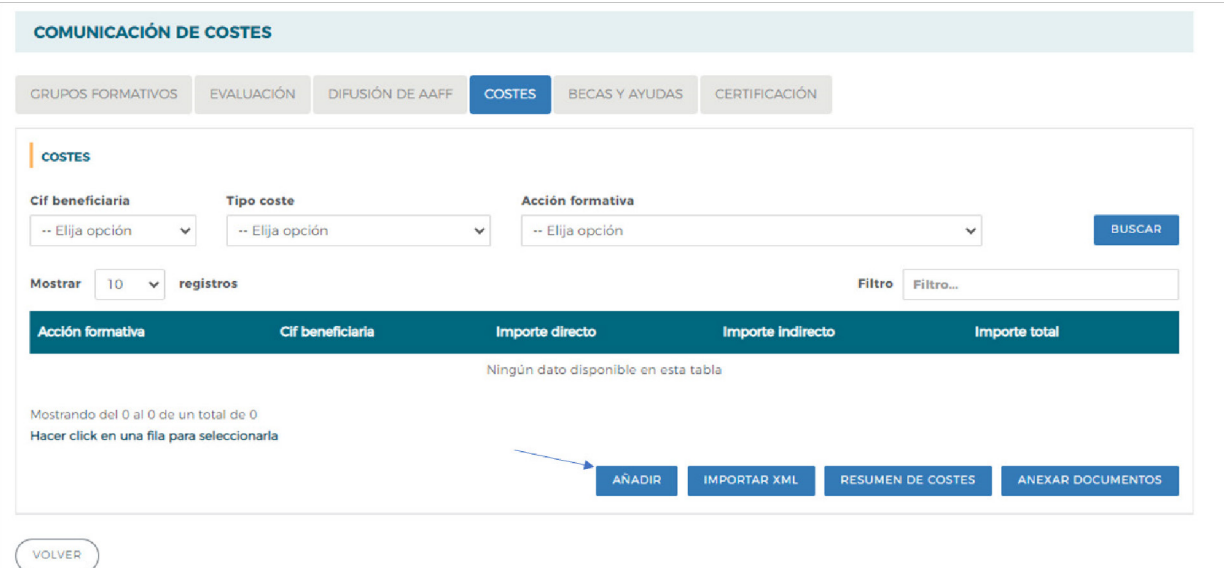

Aparecerá una ventana con la siguiente información que deberá ser cumplimentada; CIF Beneficiaria, Acción formativa, Importe directo, Importe indirecto e Importe total.

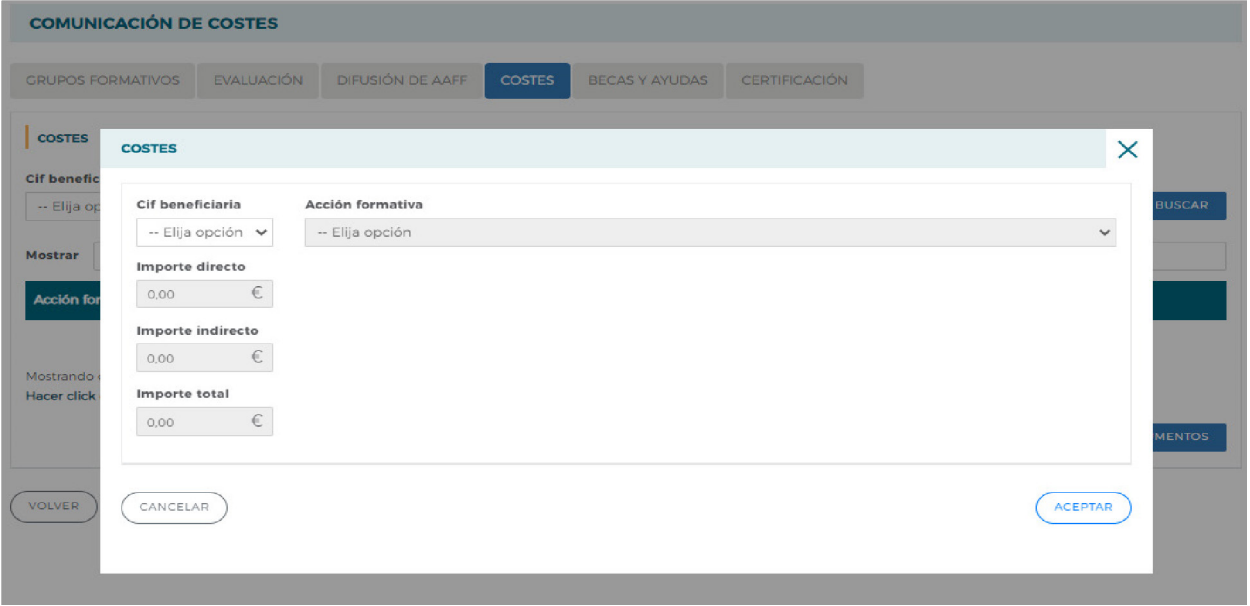

En primer lugar, se seleccionará la entidad beneficiaria cuyo coste se quiera grabar. En el desplegable aparecerán los CIF de todas las beneficiarias que participan en el programa.

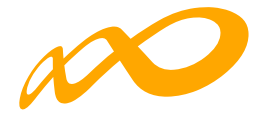

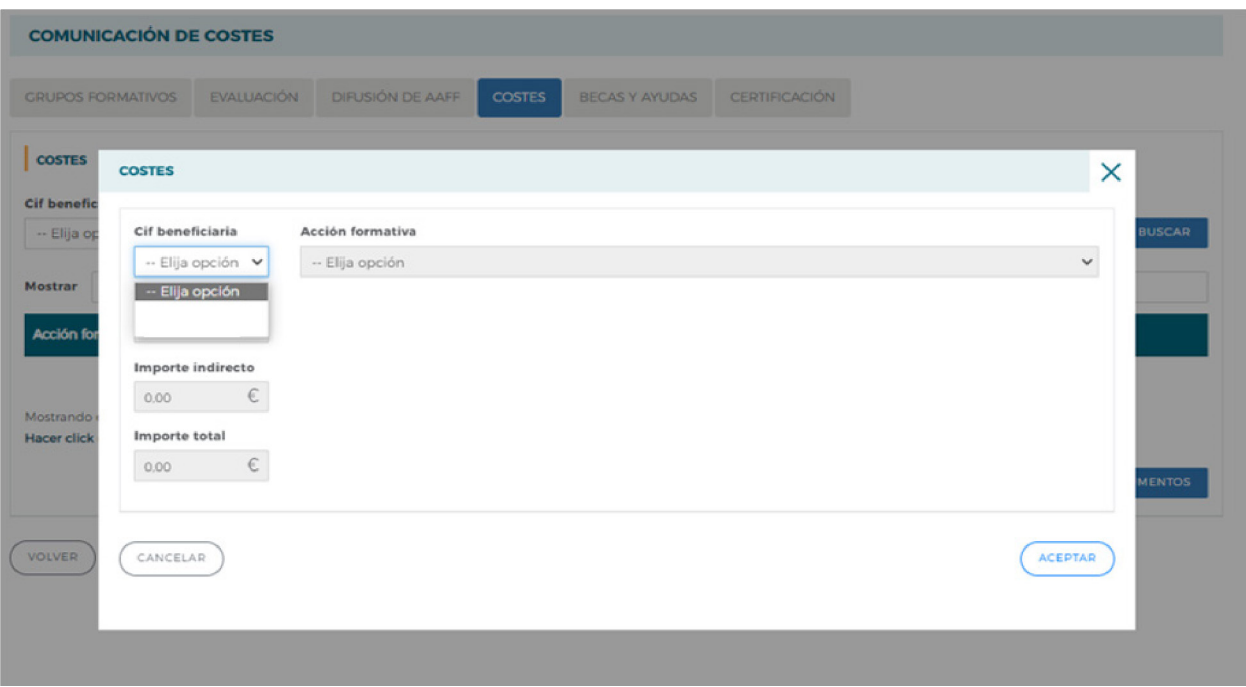

Una vez seleccionada la beneficiaria, se procederá a escoger la acción formativa a la<br>que corresponde el coste que se va a comunicar. En el desplegable sólo aparecerán las acciones formativas que están asociadas a la beneficiaria seleccionada.

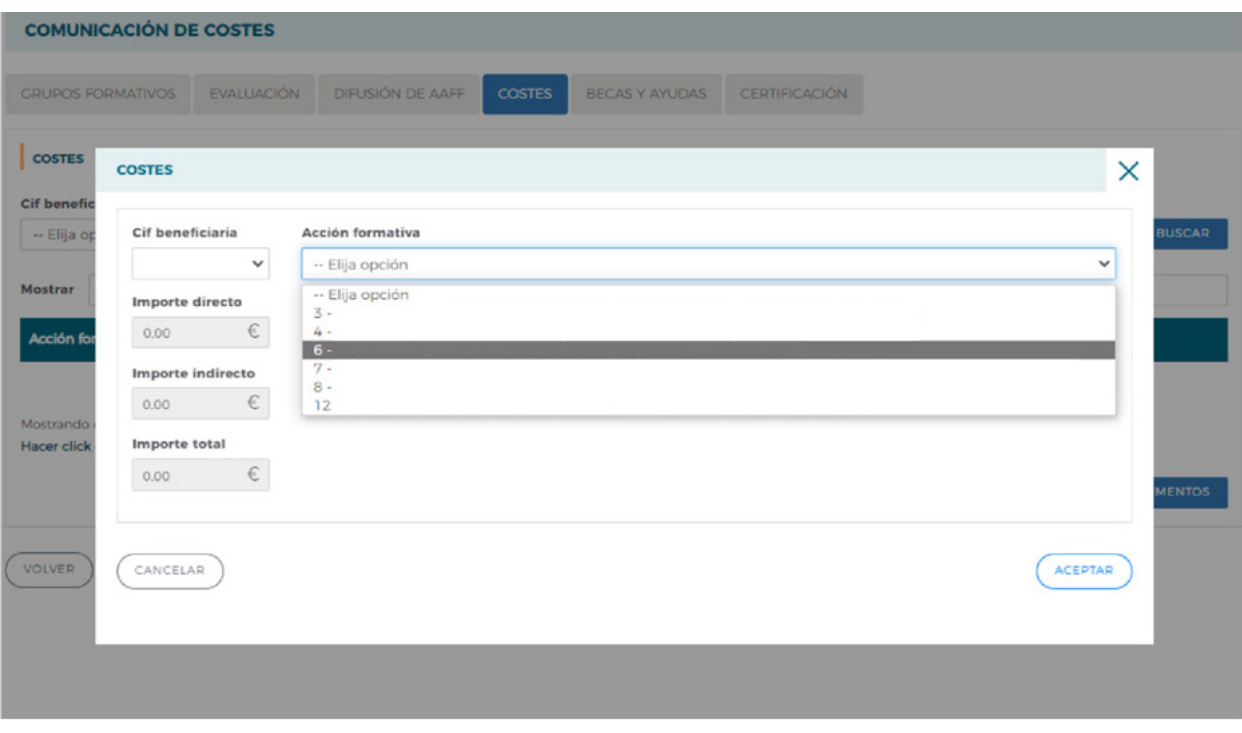

Guía de grabación y justificación de costes - ERTE / Pág 5 de 18

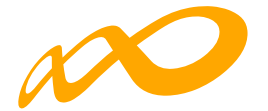

Finalmente, se cumplimentarán los importes del tipo de coste que corresponda directo y/o indirecto y se pinchará en el botón de ACEPTAR. El apartado de Importe total lo calculará de manera automática la aplicación una vez incluidos los importes anteriores.

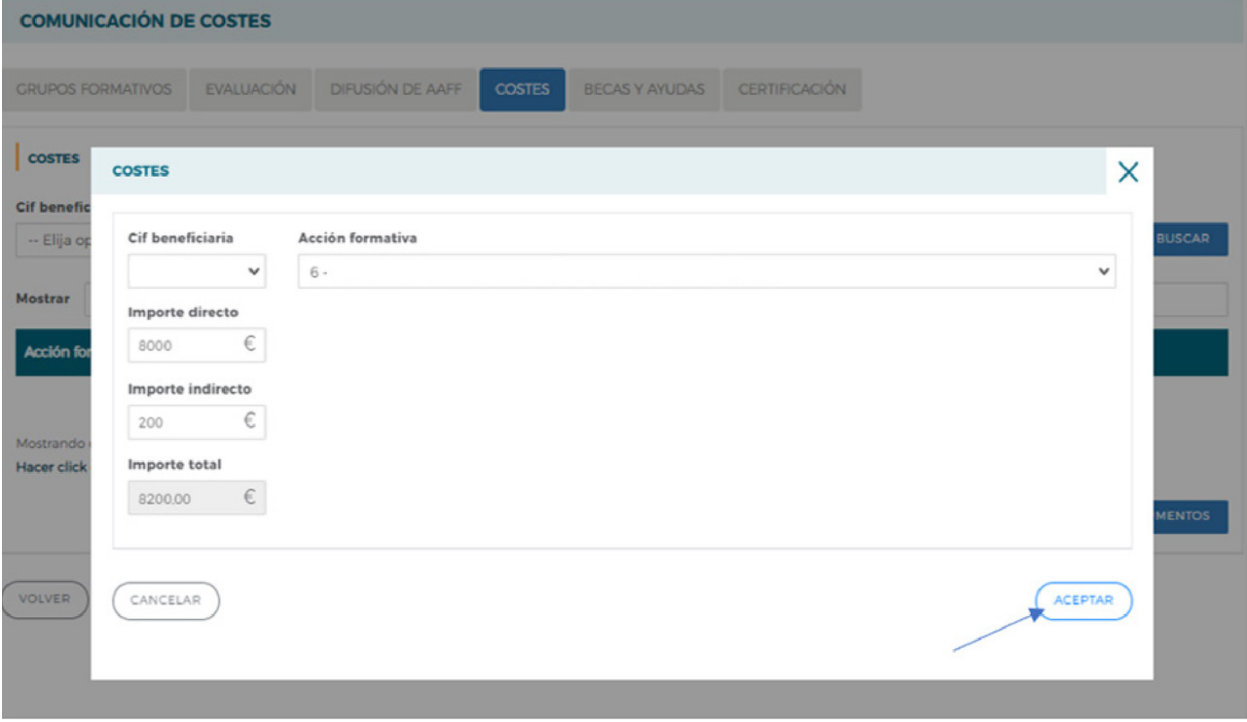

En ese momento, aparecerá un mensaje de aviso indicando que los costes se han grabado correctamente.

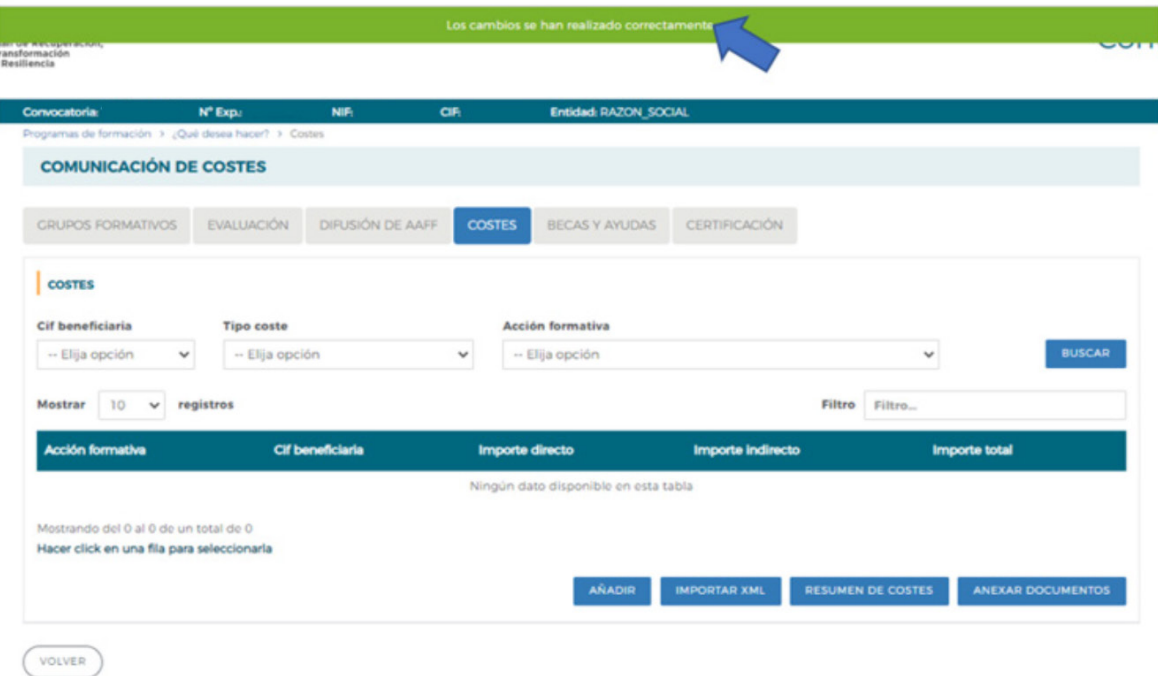

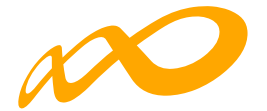

Para comunicar un nuevo coste, se procederá a repetir el proceso anterior pinchando de nuevo en el botón AÑADIR.

Al grabar los costes, se generará una línea por beneficiaria y acción que se podrá visualizar en la pantalla principal, para ello bastará con pinchar directamente en el botón de BUSCAR y la aplicación mostrará todas las líneas con los costes grabados hasta ese momento.

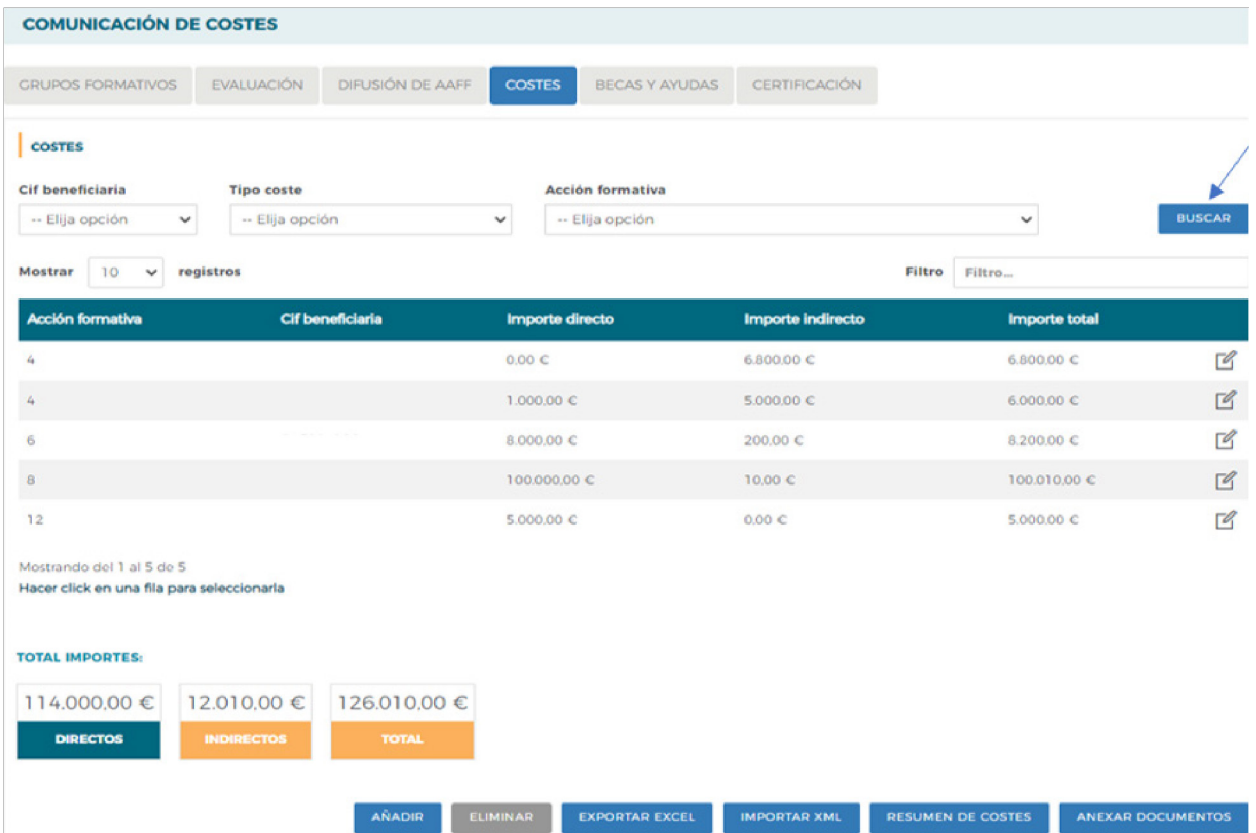

La aplicación también permite mostrar la información utilizando cualquiera de los filtros habilitados en la parte superior de la pantalla: CIF Beneficiaria y/o Tipo coste y/o Acción formativa. De este modo, eligiendo cualquiera de estas opciones o combinándolas y pinchando en el botón de BUSCAR, aparecerán los costes grabados en función de los filtros que se hubieran seleccionado.

En la parte posterior de la pantalla, se visualizará también la suma de los importes tanto de costes directos e indirectos, como el coste total, en función de los filtros seleccionados.

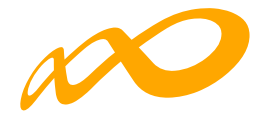

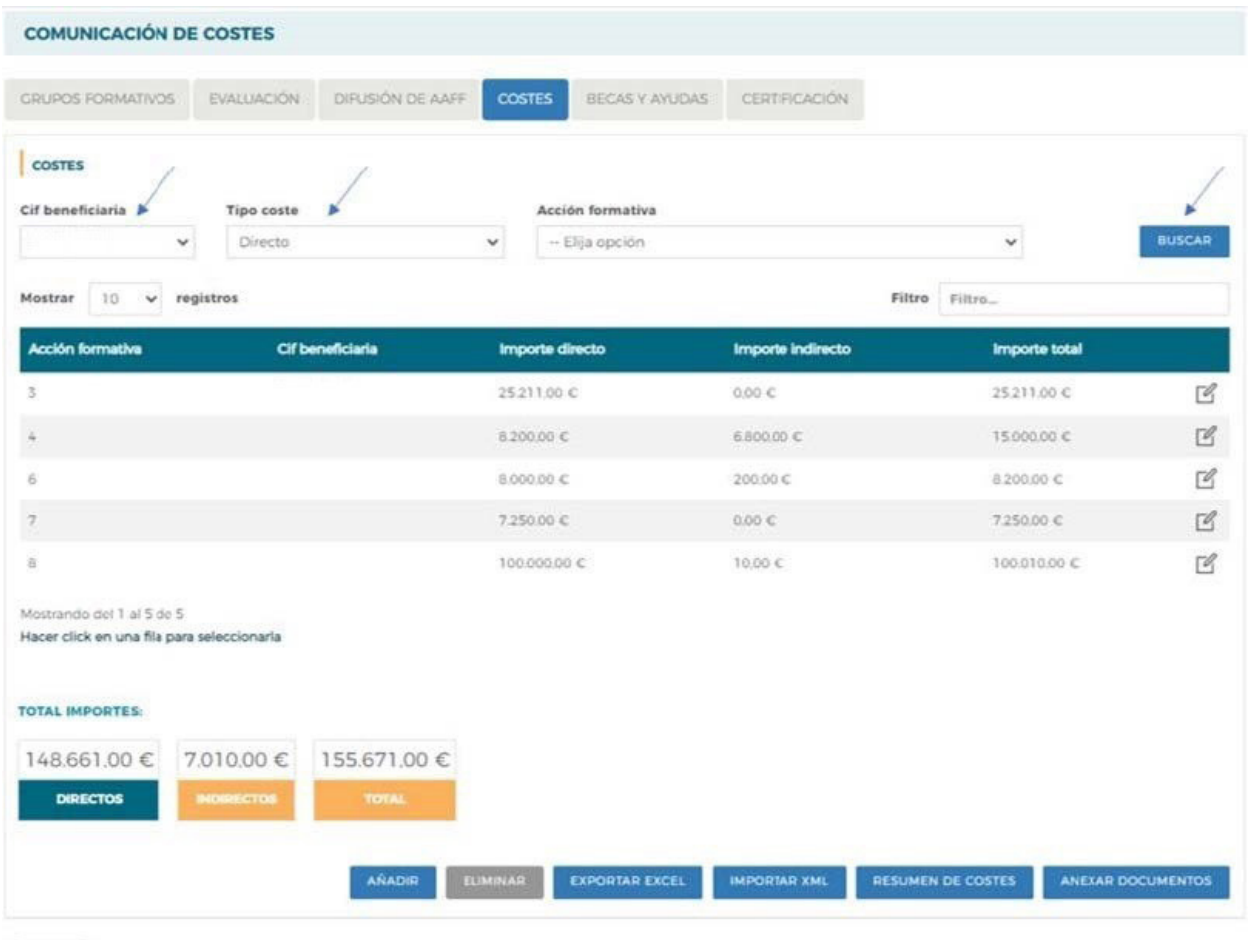

VOLVER

Si se quisiera modificar algún importe de alguno de los costes grabados con anterioridad, se podrá acceder al mismo pinchando en el icono del detalle situado a la derecha de la pantalla. Una vez dentro, se indicará el importe correcto y se pinchará de nuevo el botón de aceptar para que se grabe la modificación correctamente.

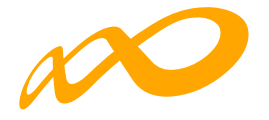

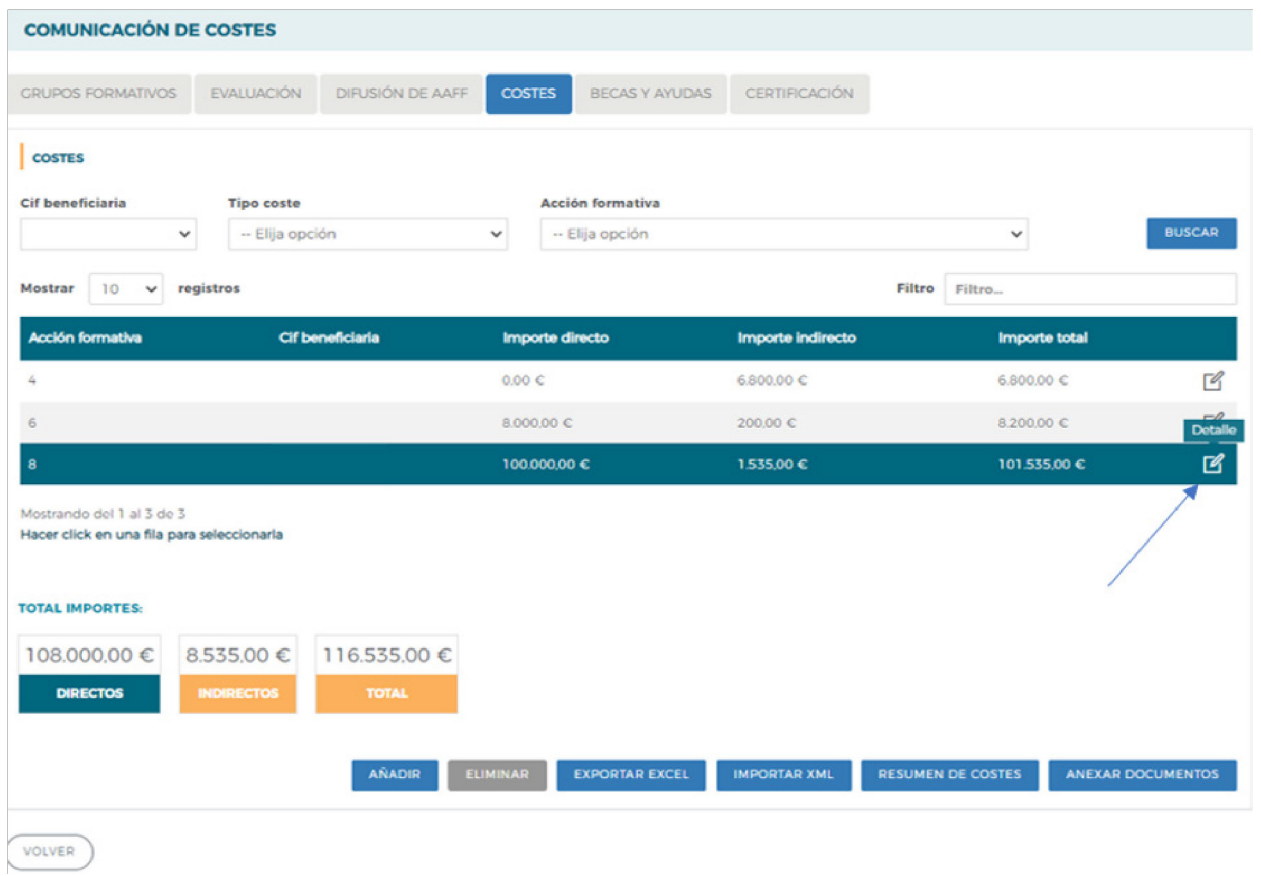

Para modificar un coste grabado por error a otra beneficiaria y/o a otra acción formativa será necesario eliminar el mismo, haciendo clic en la fila que se quiera eliminar para seleccionarla y pinchando el botón de ELIMINAR.

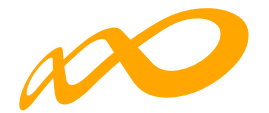

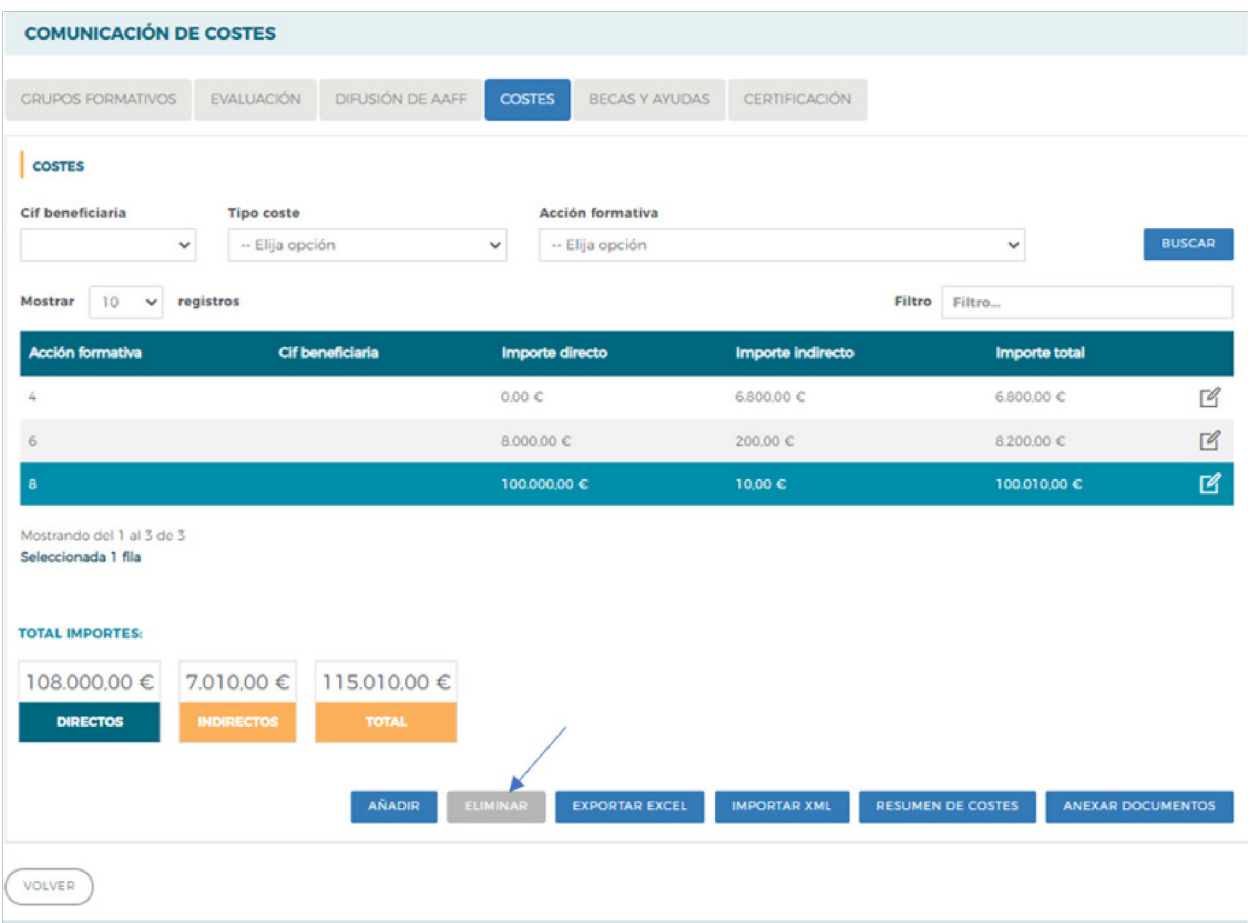

La suma de los costes indirectos no podrá superar el 10 por ciento del coste total de la actividad formativa realizada y justificada (equivalente al 11,11 por ciento de los costes directos). Si durante la grabación de los costes se superase este límite aparecerá un aviso en la parte superior de la pantalla informándoles de dicha circunstancia y mostrará la cantidad en la que se supera dicho límite.

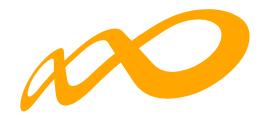

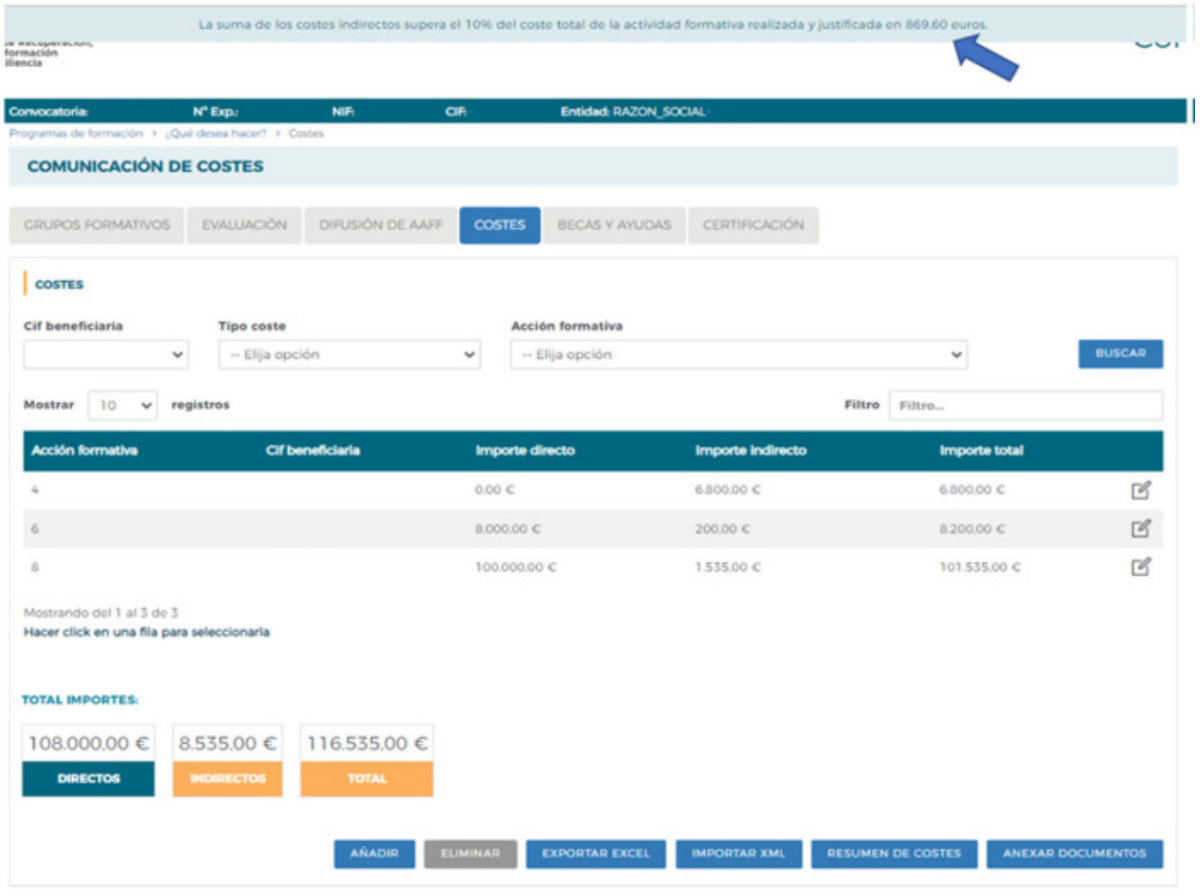

VOLVER

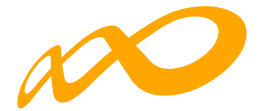

Desde la pantalla principal, la aplicación también ofrece la posibilidad de exportar a Excel la información comunicada. Pinchando en el botón de EXPORTAR EXCEL, se generará un fichero con todos los costes grabados por acción, beneficiaria y tipo de coste.

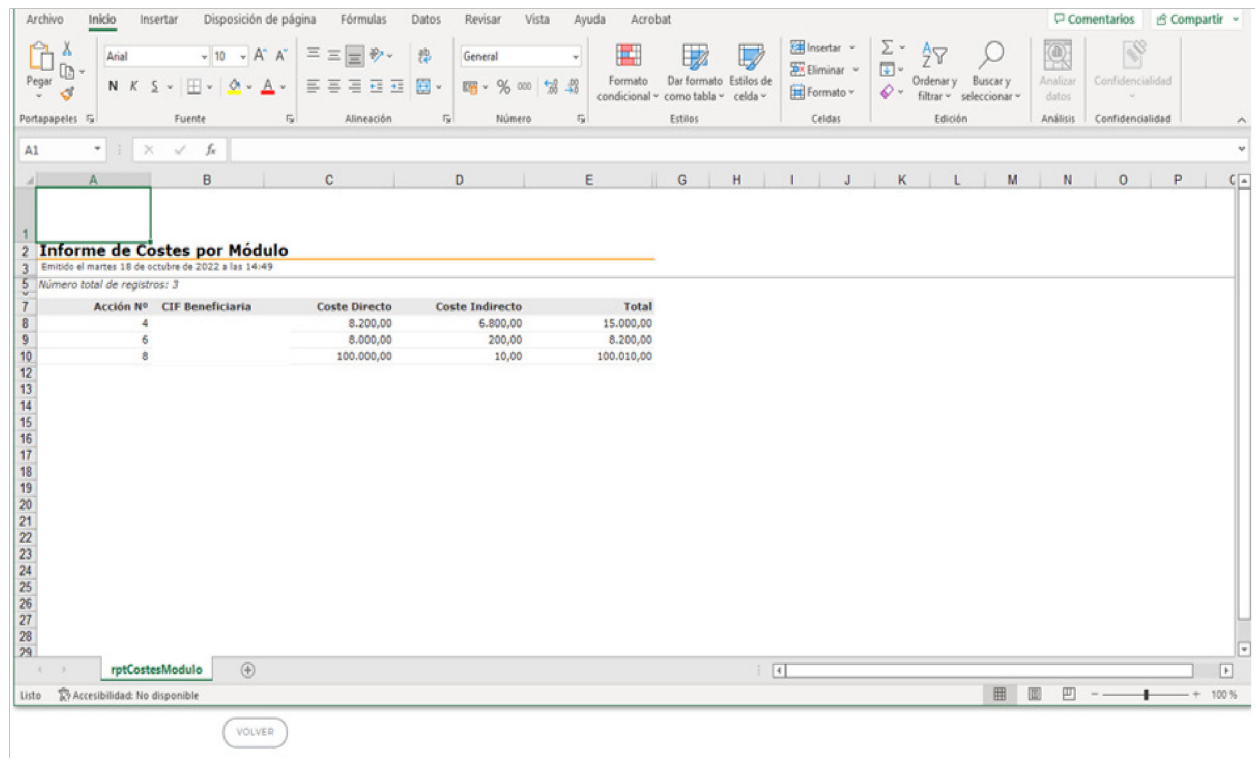

A través del botón IMPORTAR XML, se puede realizar un envío masivo:

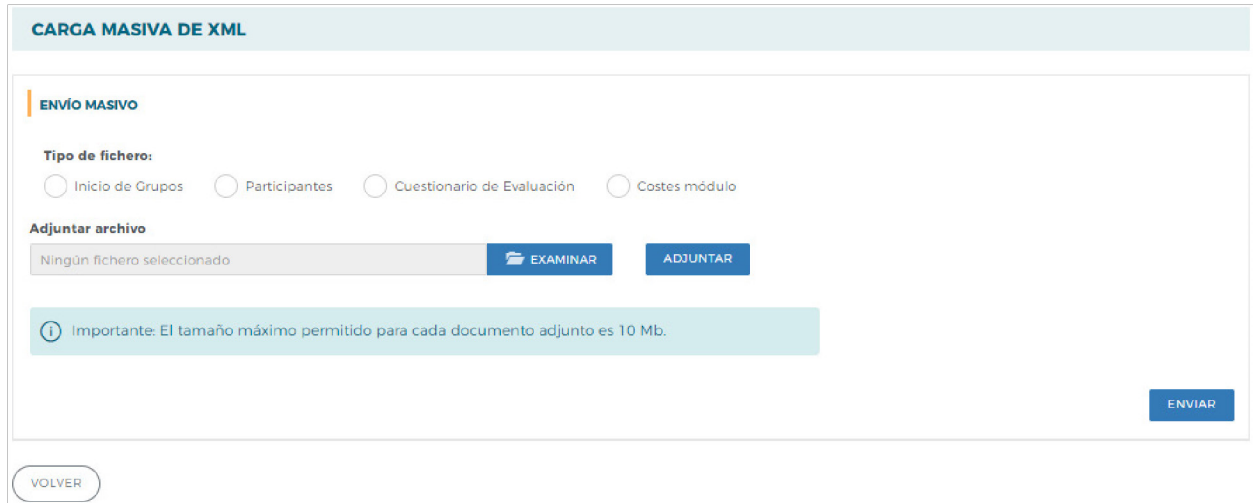

RESUMEN DE COSTES permite obtener el resumen de los costes totales subvencionables directos e indirectos, presentados para la justificación del programa de formación y su detalle por acción, beneficiaria y tipo de coste.

Guía de grabación y justificación de costes - ERTE/ Pág 12 de 18

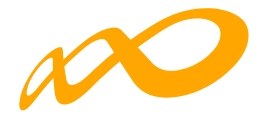

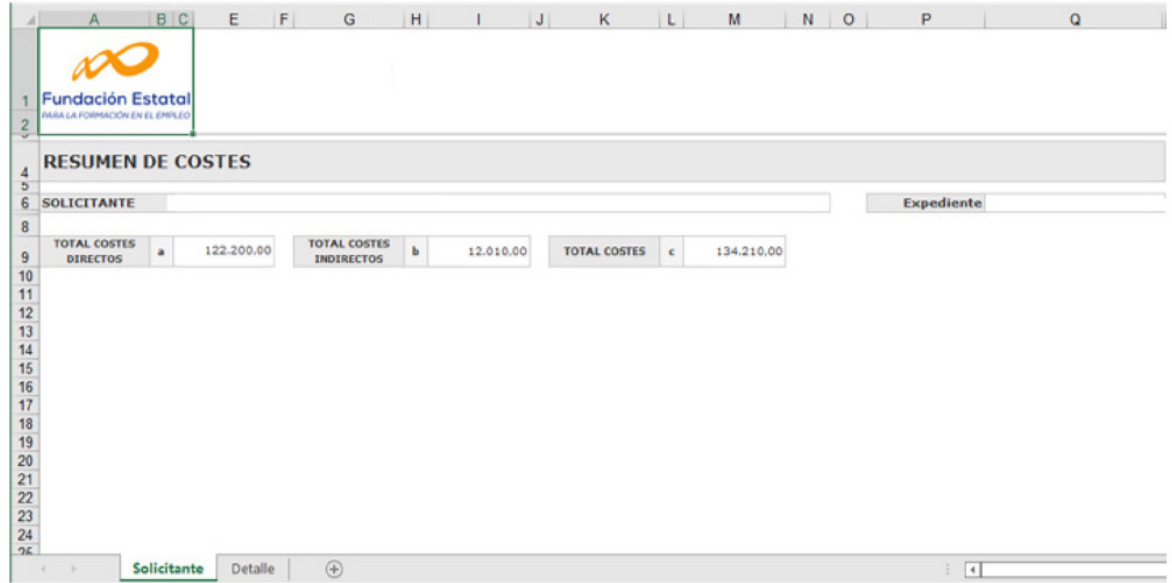

Mediante el botón ANEXAR DOCUMENTOS es posible añadir y consultar archivos:

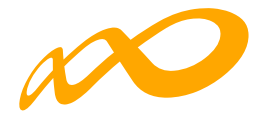

### ANEXAR DOCUMENTACIÓN

Se pueden adjuntar documentos en PDF relacionados con el programa de formación, pulsando desde la pantalla principal de costes el botón ANEXAR DOCUMENTOS.

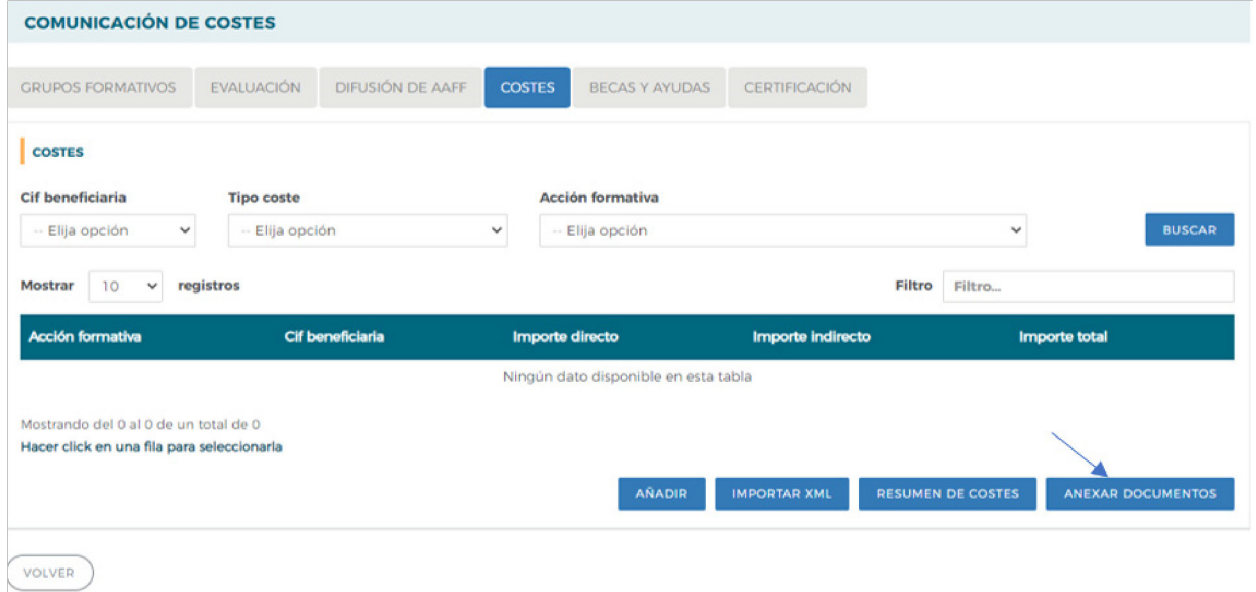

Posteriormente, desde la pestaña de Documentación, se pincha en el botón AÑADIR.

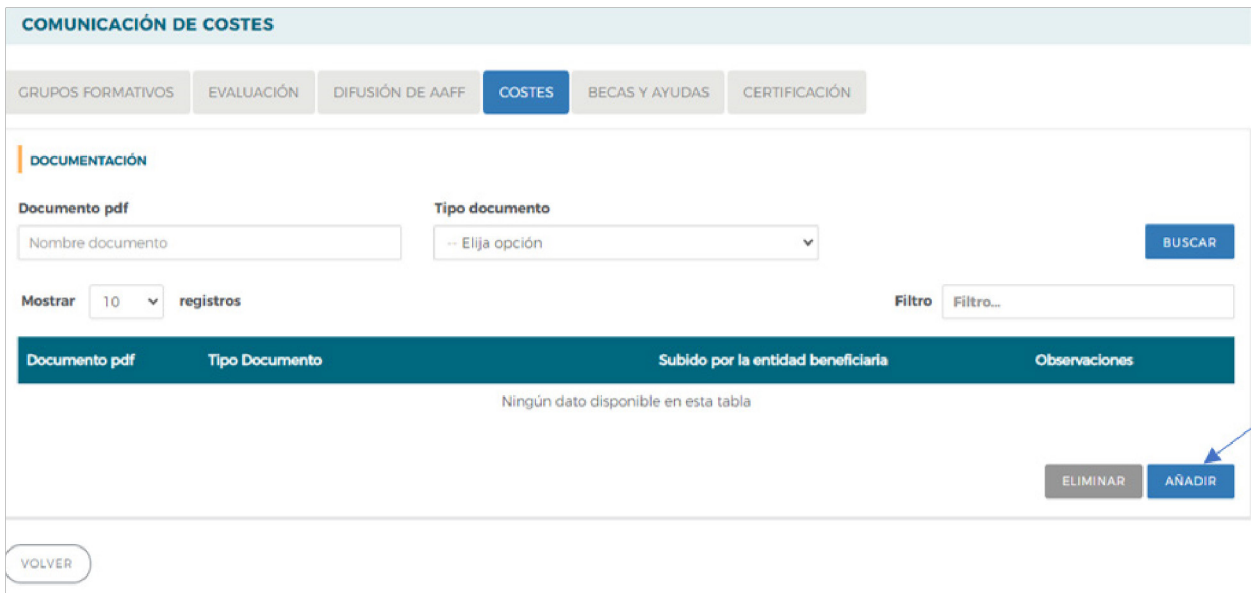

Desde la pantalla para subir el archivo se marcará el tipo de documento en el desplegable que se muestra.

Guía de grabación y justificación de costes - ERTE / Pág 14 de 18

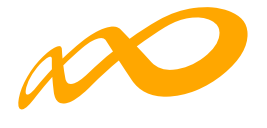

ċ

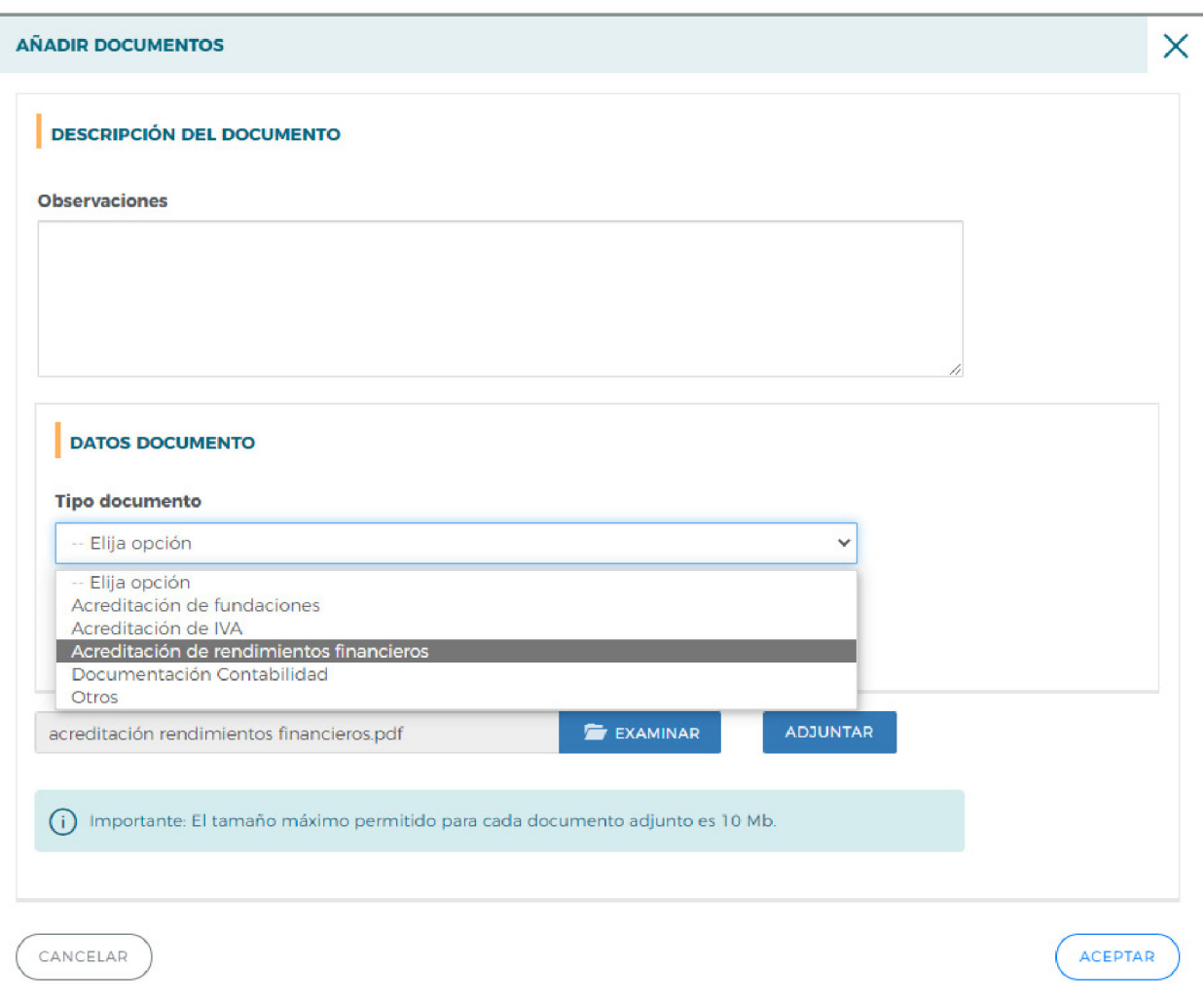

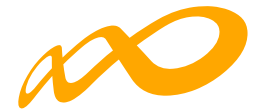

En el caso de seleccionar la opción de Otros, se habilita un nuevo campo donde se deberá indicar el nombre del documento para poder identificarlo. También dispone de un campo de texto libre, donde se puede incluir una observación que describa el archivo PDF que se adjunta.

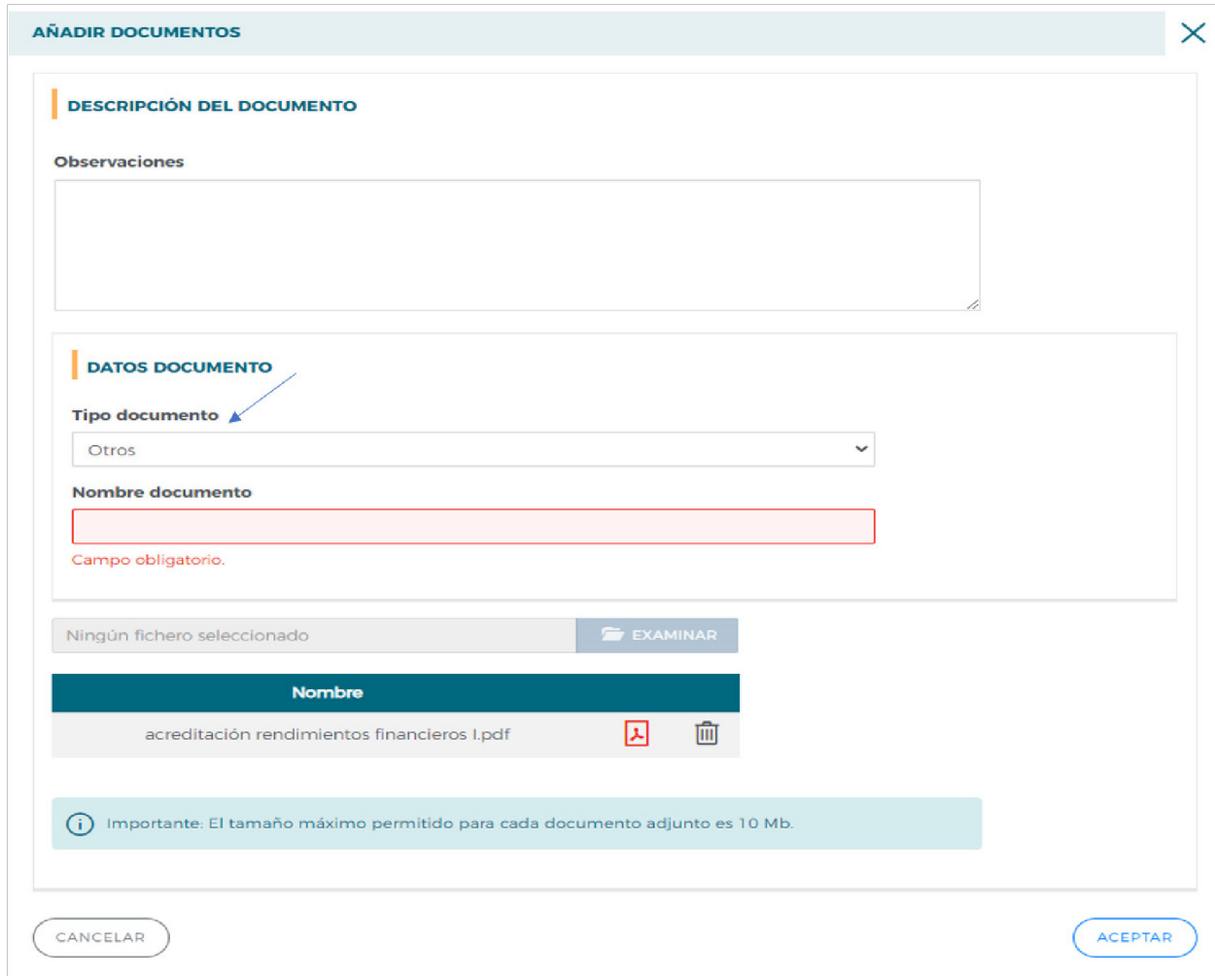

Para seleccionar el documento que se desea adjuntar se pulsará en EXAMINAR, posteriormente en ADJUNTAR y finalmente en ACEPTAR.

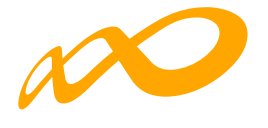

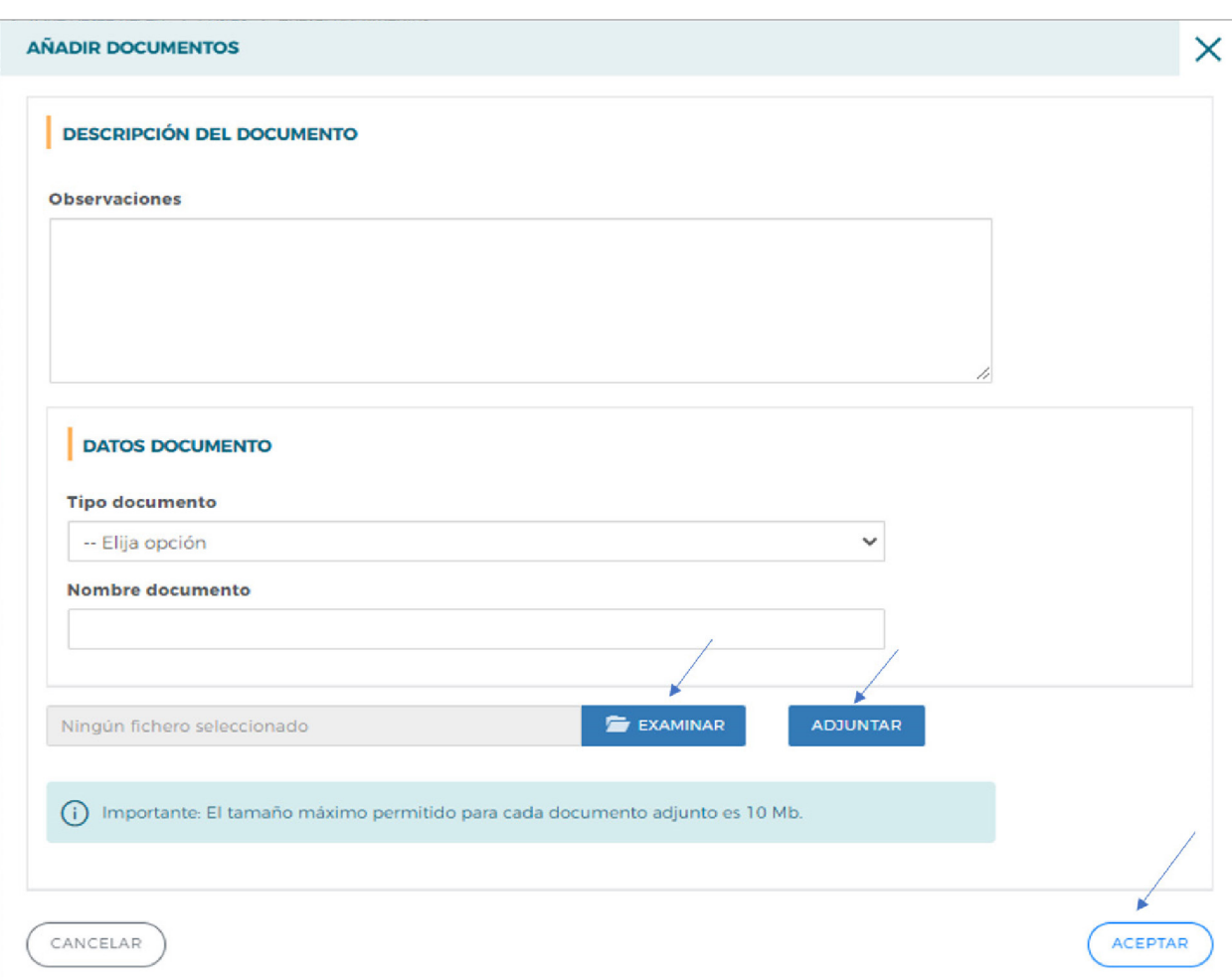

Para consultar los archivos que ya se han anexado se podrán visualizar en la pantalla de DOCUMENTACIÓN pinchando en los respectivos iconos de los PDF.

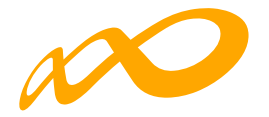

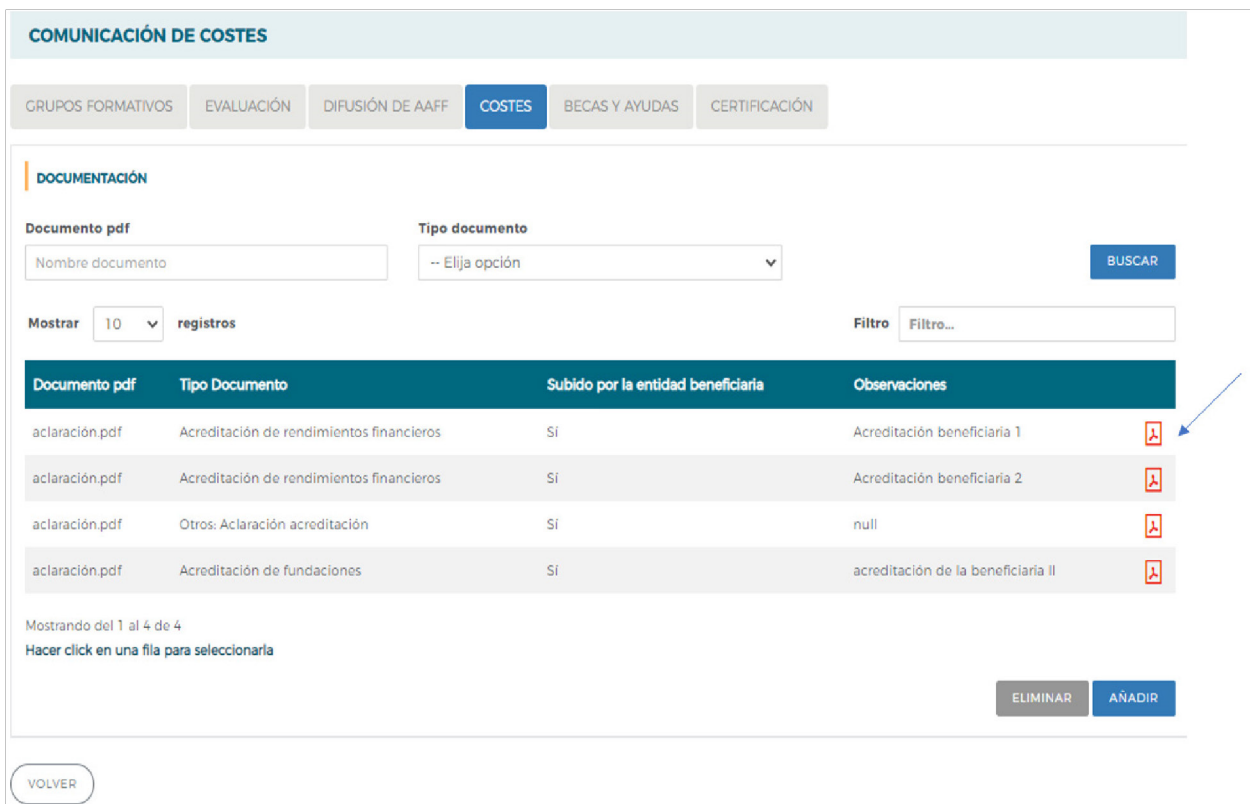

La aplicación también permite buscar los documentos anexados utilizando los filtros habilitados en la parte superior de la pantalla: Nombre documento o Tipo documento. De este modo, eligiendo cualquiera de estas opciones y pinchando en el botón de BUSCAR, aparecerán los PDF en función de los filtros que se hubieran seleccionado.

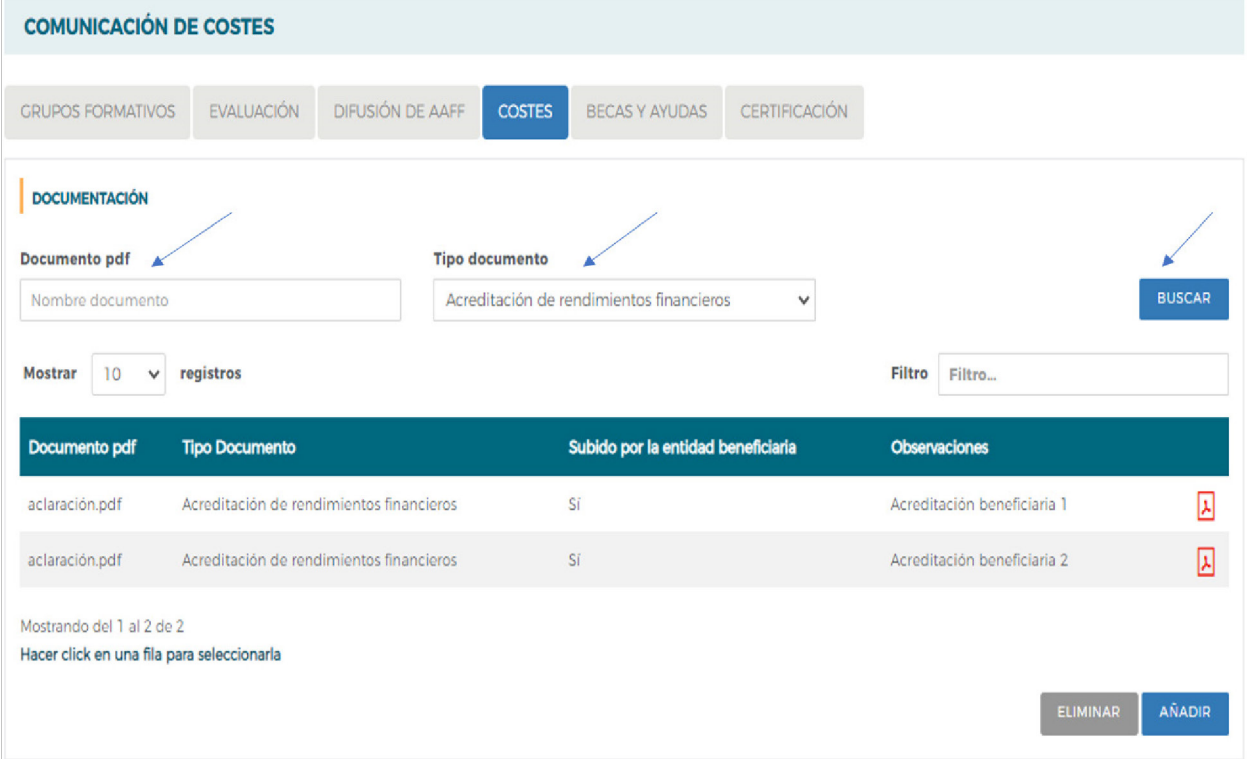

Guía de grabación y justificación de costes — ERTE/ Pág 18 de 18